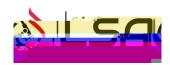

## How to Order Your COVIDTestThrough GVP

## **BEFOREREATINGNACCOUNT**

- i X Do NOT download the GVP mobile apyou should open GVP in your browser only through the links below.
- î XIf you have any issues/questions related to creating your GVP Account or scheduling test, contact support@globalviruspass.com.
- i X Click here to watch an instructional video of how to create your account and orderyour COVID test

## CREATEOURACCOUNTonetime process)

- x Scan the QR Code to the right or Click Here to Create Xooount
- x Enter in your Email Address First Name and Last Name
- x Create apassword then click Create Account
- x You willbe sent an ematb confirm your account
- x Confirm account via emailed Log in.
- x Once logged in, click on your name icon in the upper right and select My Profile
- x Complete your information as requested in the General Information and Insurance Information tabs
- x Click My Circle and click Insert to add any family members who may also receive COVID-9 testing.
- x Once all family members have been added, click confirm.
- x Once your account is created you can take the stepMAKE AN APPOINTMENT by following the instructions below.

## **MAKINGANAPPOINTMENT**

- x When logged into your GVP accountick on My Schedule, then By Facility
- x Click on the location that you wish to schedule testing at
  - x ZÀÌ ouvš ŒÇ
- x Click on Antigen Test
- x Select which person you would like to schedule an appointment for (if you have added others to your circle.)
  - o If you do not see the person you are trying to schedule flick my profile and go to My Circle to add family member
  - o There must be a user created for each person that will receive testing to ensure the patient's information is sent to the laboratory
- x Click into the date field to select desired date
- x Select an appointment time
- x Complete alforms as necessary.
- x Once allsteps are completed, you will receive an omesen confirmation of your appointment. Click Confirm and Send and you will receive an expandirmation as well.
- x If you need to schedule another appointment for yourself or a circle user, click on My Schedule and By Facility once again to go back to your location's scheduling page
- x You can view your scheduled appointments by clicking on My Schedule and then clicking History

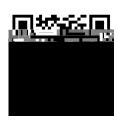